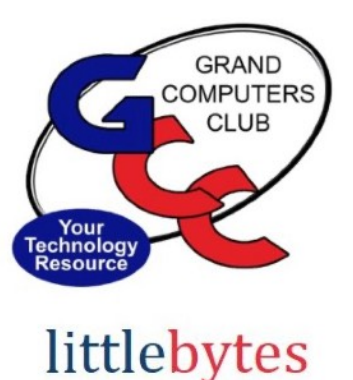

10101001 01001

Club Hours - Monday - Friday. 9:00 - 3:30.

### Have you renewed yet?

Club dues are \$25 for a full year - credit/debit card only.

Click **[HERE](https://www.grandcomputers.org/Member/mbr_login.php)** to login to renew your membership. You will arrive at the "Renew Membership" page. Click on "Pay using Credit/Debit card" and complete your renewal.

Trouble logging in? See note below for hints on CAM numbers etc.

Need help? Come into the Club or contact Membership at membership@grandcomputers.org.

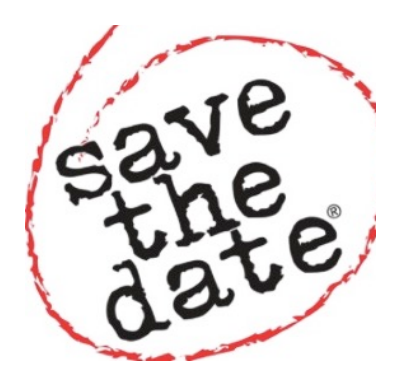

# **ACTIVITIES THIS WEEK**

**Monday**, January 9 at 8:00 am

Registration begins for Winter Session Classes!

Login, click on the Education/Register for Classes, select your classes by clicking on the button next to the class listing, pay online and you're in! Click **[HERE](https://www.grandcomputers.org/Member/Education.php) for full details**.

\*\*\*\*\*\*\*\*\*\*\*\*\*\*\*\*\*\*\*\*\*\*\*\*\*\*\*\*\*\*\*\*\*\*\*\*\*\*\*\*\*\*\*\*\*\*\*\*\*\*\*\*\*\*\*\*\*\*\*\*\*\*\*\*\*

### **Monday**, January 9 - 6:00 - 8:00 pm, *Photoshop Elements SIG Meeting*

Topic: Did you take some Christmas or other group pictures? Did one person have their eyes closed, another was looking to the left, etc? We will work with you to combine these pictures

into one 'perfect' portrait. Please bring your pictures in so we can help you achieve SUCCESS.

--Tips/Tricks....We showed this Tip/Trick earlier, but it is so useful we are repeating it. In Expert you can see how the pictures dynamically change while your work.

--Shortcut....Learn how you can you use two shortcuts to zoom in and out of your pictures.

Location: Chaparral Center, Computer Classroom

\*\*\*\*\*\*\*\*\*\*\*\*\*\*\*\*\*\*\*\*\*\*\*\*\*\*\*\*\*\*\*\*\*\*\*\*\*\*\*\*\*\*\*\*\*\*\*\*\*\*\*\*\*\*\*\*\*\*\*\*\*\*\*\*\*\*\*

**Tuesday**, January 10, 9:30 - 11:00 am , *New to Computers Meeting*

Topic: All About Texting

Tired of feeling all fumble fingered and clumsy when your kids and friends are sending all kinds of cute text messages and you don't know how to respond? Wish you knew how to do things like send texts with photos, send a text to more than one person at a time, or how to forward or save a text ? This session is for you.

Location: Chaparral Center, Hopi Room

\*\*\*\*\*\*\*\*\*\*\*\*\*\*\*\*\*\*\*\*\*\*\*\*\*\*\*\*\*\*\*\*\*\*\*\*\*\*\*\*\*\*\*\*\*\*\*\*\*\*\*\*\*\*\*\*\*\*\*\*\*\*\*\*\*\*\*

**Tuesday**, January 10, 12:30 - 2:30 pm, *Tech Help* **In Person AND Online via Zoom**

#### **In Person starts at 12:30 pm and Online via Zoom starts at 1:00 pm PRE-REGISTER ONLINE FOR BOTH ONLINE AND IN-PERSON!**

Check in begins at 12 pm at the Club- Help begins at 12:30.

You will be assigned a Tech Team member to assist with your specific problem when one is available.

You must be an **active** member to participate. Click **[HERE](https://www.grandcomputers.org/Member/tech_help_public.php)** for directions for Pre-Registering. You will receive an email confirming that you have registered. ZOOM: Click **[HERE](https://us02web.zoom.us/j/84409473619?pwd=VjBWaXVkakR1Vk8vNWgrWVNVMmhDZz09#success)** to join the meeting.

\*\*\*\*\*\*\*\*\*\*\*\*\*\*\*\*\*\*\*\*\*\*\*\*\*\*\*\*\*\*\*\*\*\*\*\*\*\*\*\*\*\*\*\*\*\*\*\*\*\*\*\*\*\*\*\*\*\*\*\*\*\*\*\*\*\*\*

**Thursday**, January 12, 8:30 - 10:00 am, *Coffee Chat*  Topic: Panel discussion on Podcasts Location: Chaparral Center, Pima Room

\*\*\*\*\*\*\*\*\*\*\*\*\*\*\*\*\*\*\*\*\*\*\*\*\*\*\*\*\*\*\*\*\*\*\*\*\*\*\*\*\*\*\*\*\*\*\*\*\*\*\*\*\*\*\*\*\*\*\*\*\*\*\*\*\*\*\*

**Friday**, January 13, 1:00 - 3:00 pm, *Financial Education SIG Meeting* Topic: Financial Education SIG Seminar Speaker: Sean McCarthy from Wells Fargo Topic: **Market Outlook: Recession, Recovery, and Rebound.** Location: Chaparral Center, Hopi Room

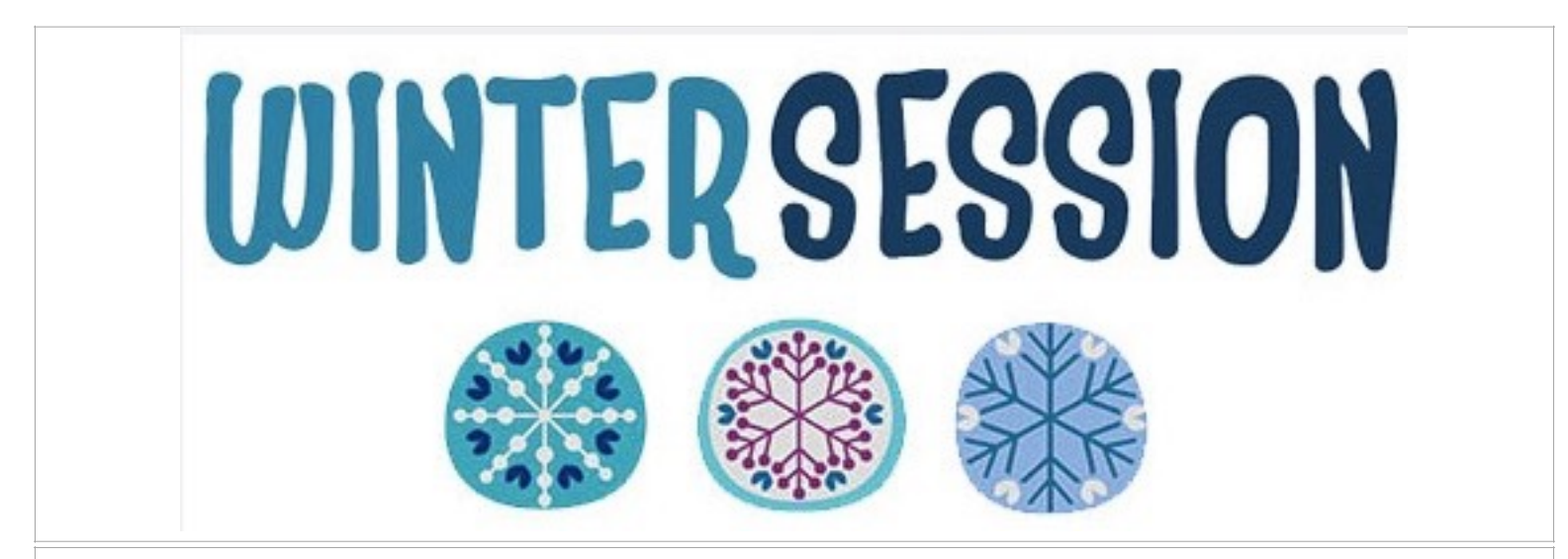

# **EDUCATION**

# **Registration for Winter Classes Begins January 9th!**

Registration is **ONLINE ONLY** and requires payment with credit/debit card at the time of registration to confirm your seat.

**Click HERE for Education Overview.** Questions: contact education director at education@grandcomputers.org

**WANTED** – Older laptop computers (PCs or MACs) and tablets (iPads or Androids)!

Please help out by donating your older laptop or tablet to Jim Geffre. Jim repairs them, updates them, and donates them to schools. He would like the laptops to have Windows 7, Windows 8 or already be upgraded to Windows 10. Please include the power cord with the computer and the

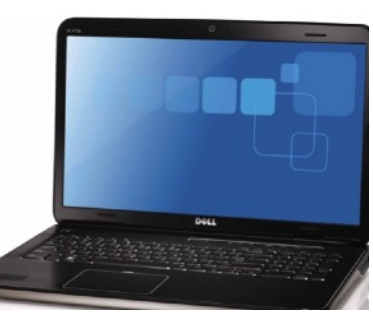

charger for a tablet. Jim wipes the hard drives or puts new ones in if you were to leave yours out. Please contact Jim by phone (623-544-3394) or by email geffre1949@yahoo.com to arrange for a drop-off at Jim's home. Email is preferred. Jim will email you back his physical address. You can then leave the computer outside his house. Please be sure to include the password to unlock your computer or tablet and your email address with the computer

and Jim will email you a tax form for taking a deduction on your tax return. (You can deduct up to \$150.00 per laptop).

If you're on Facebook, you should come join us on our group page. You will find lots of useful information there. You can ask questions for which you will get answers. There's much that you can do on our group

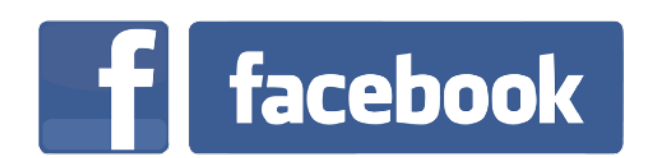

page. If you think outside the box, you may surprise us all with the uses you will find with our FB Group page. Click HERE to view our page. Come join us. You'll be glad you did!

## **Technology Tip of the Week -**

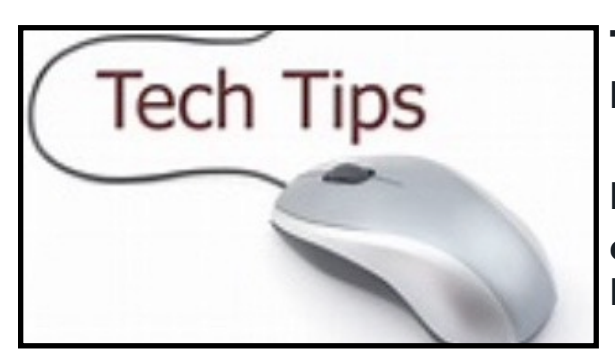

## Tech Tips Continued -taken from our General **Meeting**

How to make a PDF form fillable without copying it, filling it in and scanning it. Larry Laursen, Tech Team Member

1. You need to use the Microsoft Edge browser.

- You need to have Edge set as your default PDF file reader.  $2<sup>1</sup>$ 
	- If not, do this, in File Explorer right click (or your secondary mouse button) with the cursor on the PDF file and select Open with then select Microsoft Edge.
- 3. In the menu bar at the top, you will see the text icon
- 4. Click on the text icon and you will get an outline of a text box.
- 5. Click the mouse button with the cursor at the location you want to insert the text and you will get the entry box. You can format the font color and size as desired.
- 6. After completing the text at that location, click at the next location for entry. The previous box will close and a new one will open.
- 7. After completing the form do a "Save as" in a location you can retrieve it from. If you just want to print the finished form, then select print.

Come to Tech Help if you need help with this!

### Trouble logging into the Computers Club website? We have the Solution:

Convert your OLD number to the NEW CAM number! How?

Example: Your number is 1234-001 Your new number is 0012341 - Here's how it was converted:

Add two "0"s in front of the OLD number Add the next FOUR digits of your OLD number Add the LAST digit of your OLD number (typically a "0" or "1")

Live in La Solana or Colonnade? Contact our Membership Director for help at: membership@grandcomputers.org.

Click **[HERE](https://www.grandcomputers.org/Member/HomePage.php)** to go to our Website for even more information!